# 熊本県遺跡地図を見るために

# ―遺跡地図データ取扱説明書―

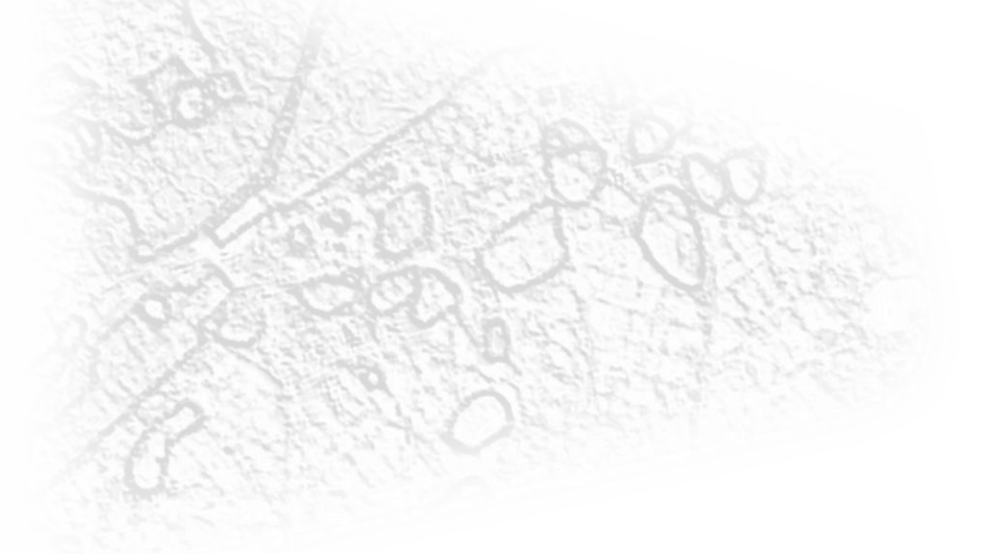

熊本県教育庁教育総務局文化課 令和 3 年(2021 年)3月

### 注意事項

- 1.遺跡地図について
- ・遺跡地図は、熊本県内の埋蔵文化財包蔵地の所在位置及び範囲を示した地図で す。
- ・遺跡地図は、利用者の特定目的に適合することを保証するものではありませ ん。
- ・遺跡地図は、調査等により更新されている場合があります。更新等の情報につ いては、当該市町村文化財担当部局に直接お問い合わせください。

2.遺跡地図データの閲覧について

- ・本説明書では、Windows10 での作業について説明しています。
- ・遺跡地図のデータを見るために、無償で利用できるオープンソフトウェアの 「QGIS」を例に操作方法を説明していますが、他の GIS ソフトの利用を制限 するものではありません。shape 形式に対応している GIS ソフトで利用でき ます。
- ・GIS で使用する日本地図データとして国土地理院が提供している地図を紹介 していますが、他の地図の利用を制限するものではありません。国土地理院の 地図の利用につきましては、国土地理院の利用規約に従ってください。 (国土地理院地図利用規約)

https://www.gsi.go.jp/kikakuchousei/kikakuchousei40182.html

・QGIS や国土地理院地図の詳細につきましては、各ホームページをご覧くださ い。

(QGIS ホームページ)

https://qgis.org/ja/site/index.html

(国土交通省国土地理院ホームページ)

https://www.gsi.go.jp/top.html

目次

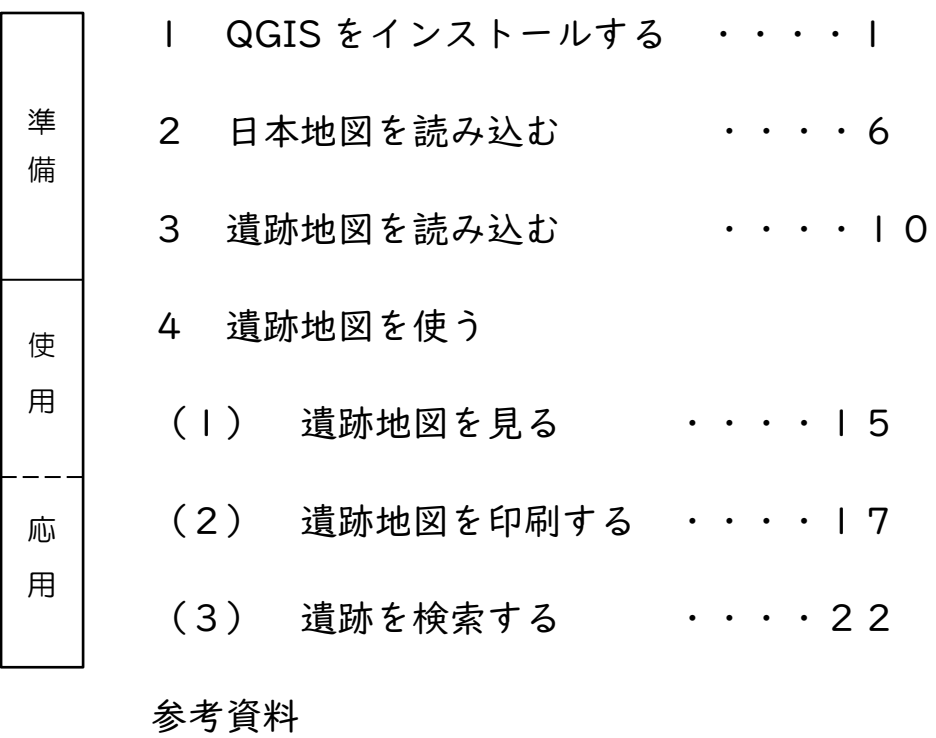

# 1 QGIS をインストールする

(1) インターネットから QGIS をダウンロードする。 URL: https://qgis.org/ja/site/forusers/download.html 又は、「QGIS ダウンロード」で検索

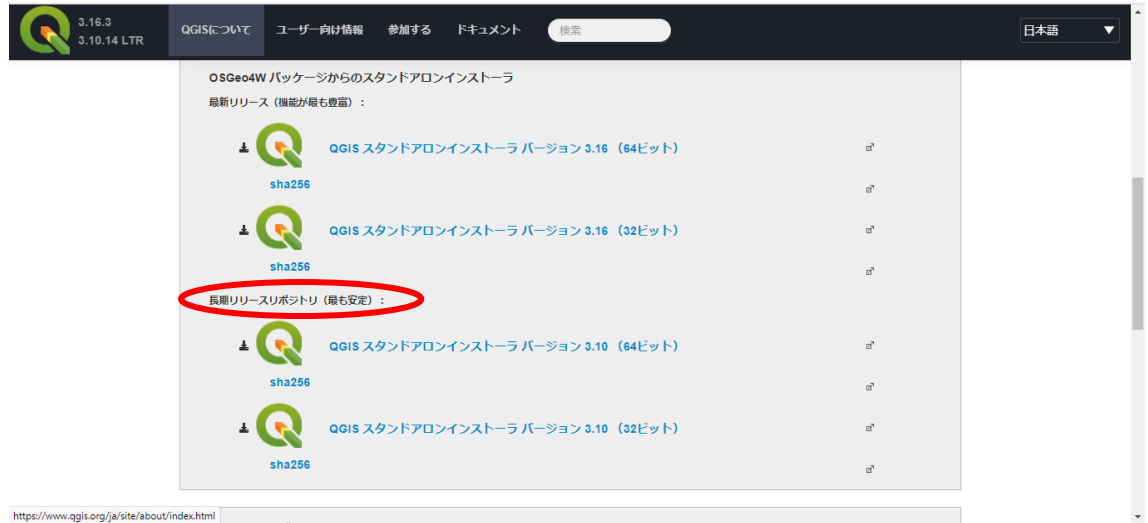

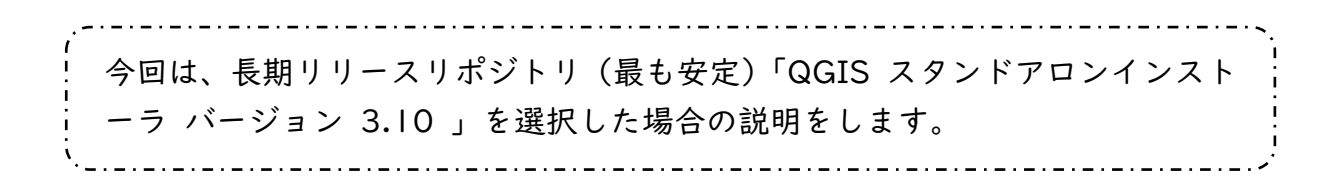

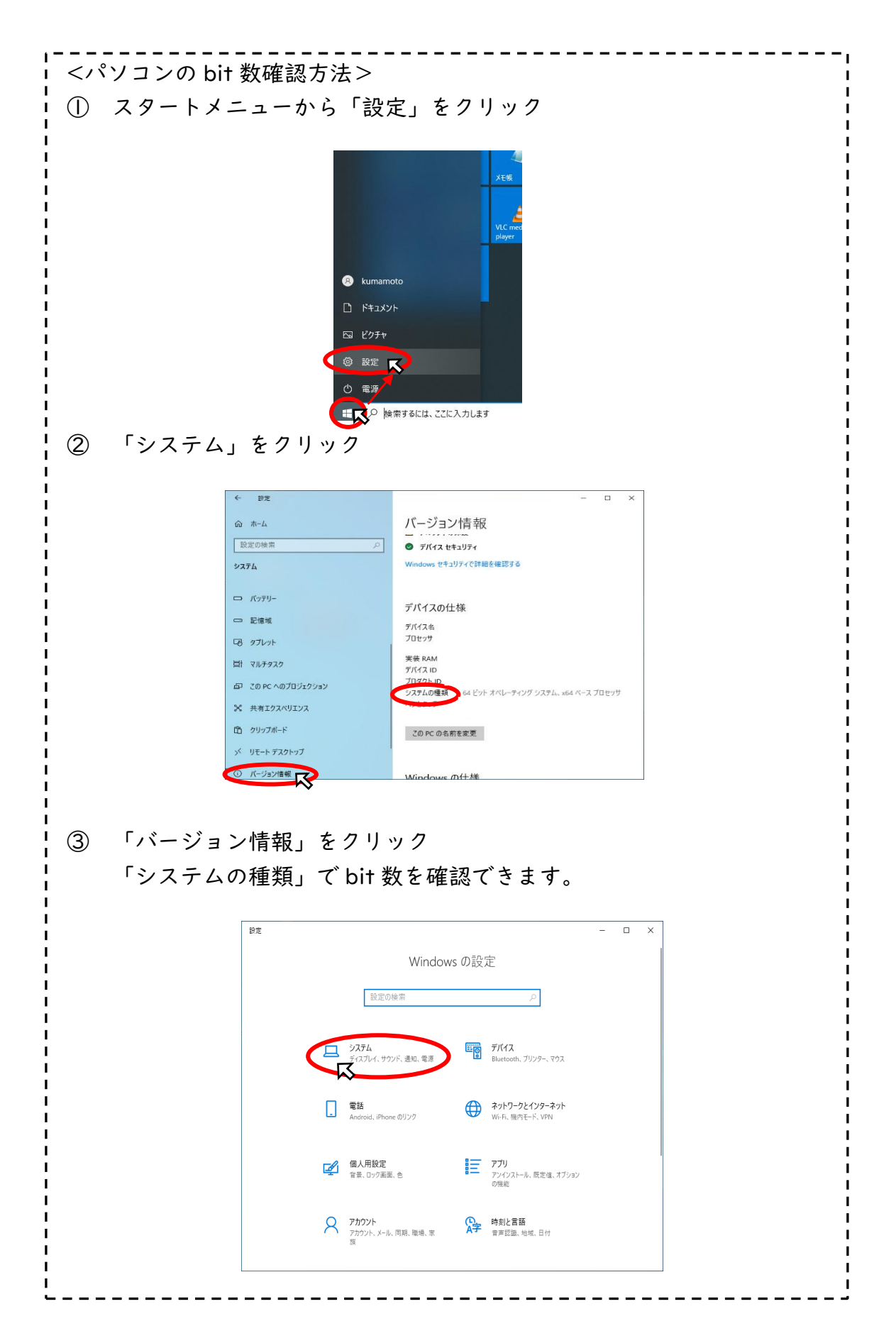

- (2) ダウンロードしたファイルを開き、インストールを開始する。
	- ① 画面が立ち上がったら、「次へ」をクリック

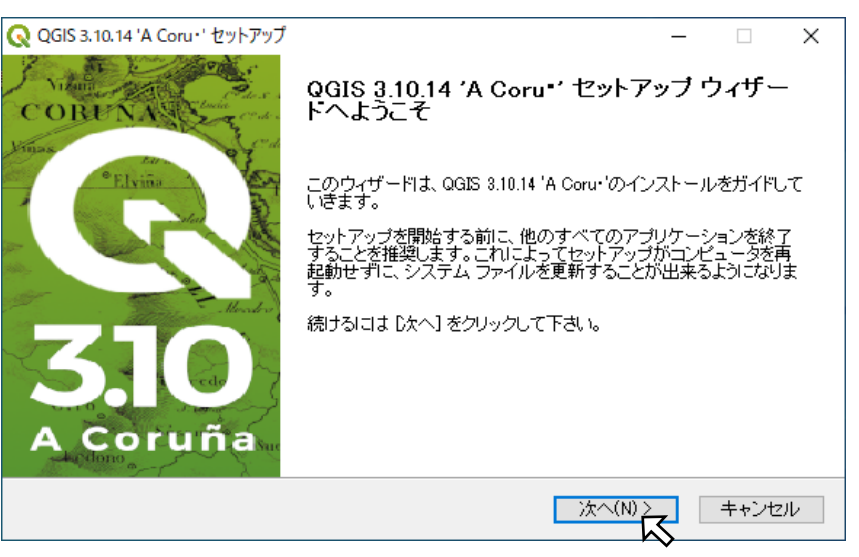

- ② ウィンドウ「ライセンス契約書」
	- ・・・契約書確認後、「同意する」をクリック

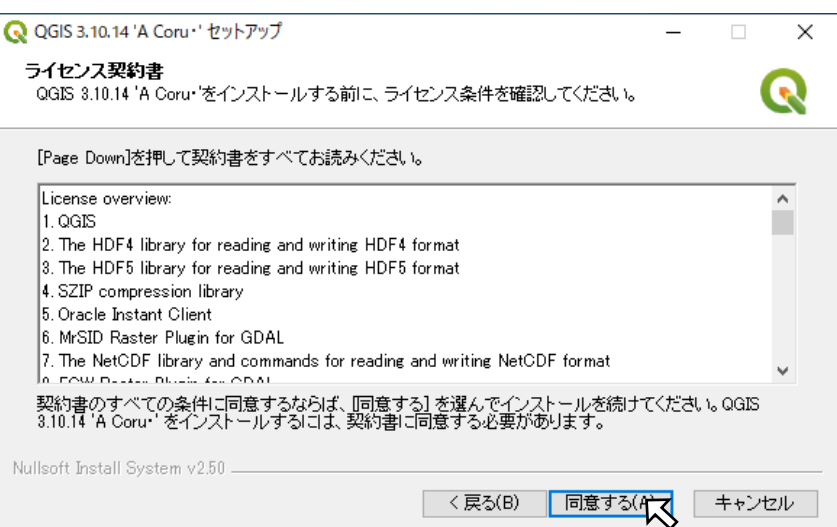

- ③ ウィンドウ「インストール先を選んでください。」
	- ・・・問題がなければ、インストール先フォルダを

「C¥Program Files¥QGIS 3.10」のまま、「次へ」をクリック

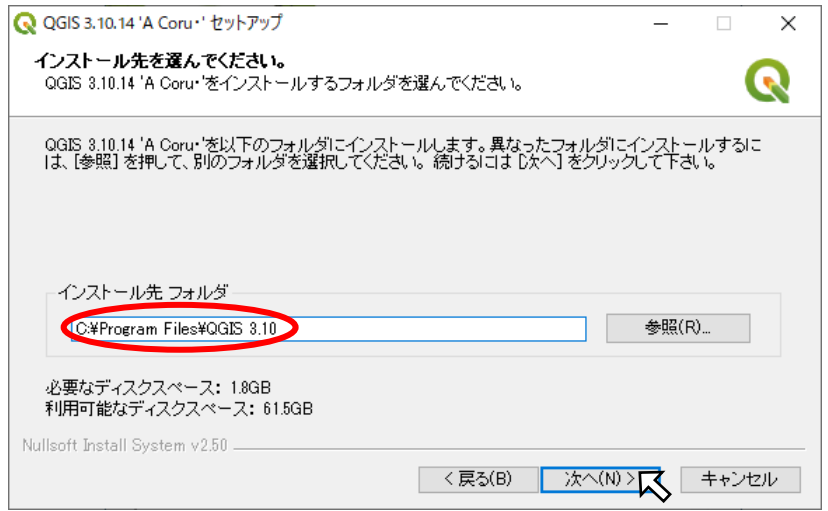

④ ウィンドウ「コンポーネントを選んでください。」 ・・・何も選択せずに「インストール」をクリック

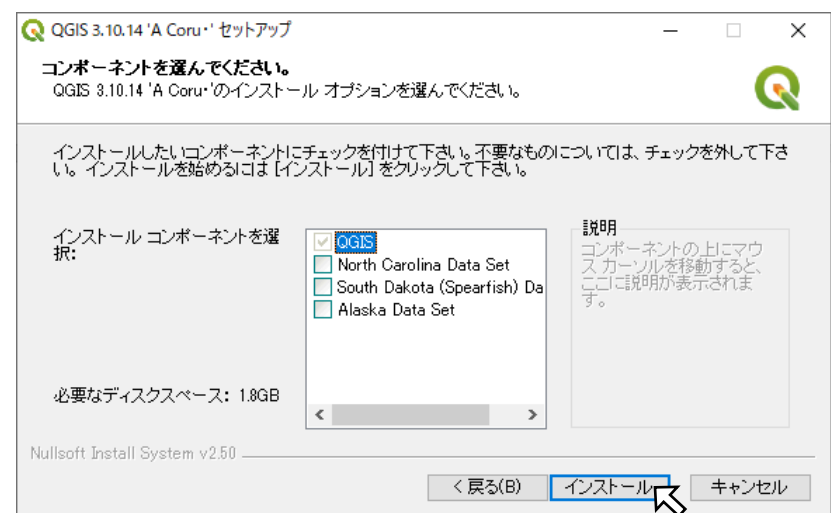

インストールが開始されます。

インストール完了まで数分時間がかかります。

(3) インストール完了

デスクトップに「QGIS 3.10」のフォルダが作成されます。

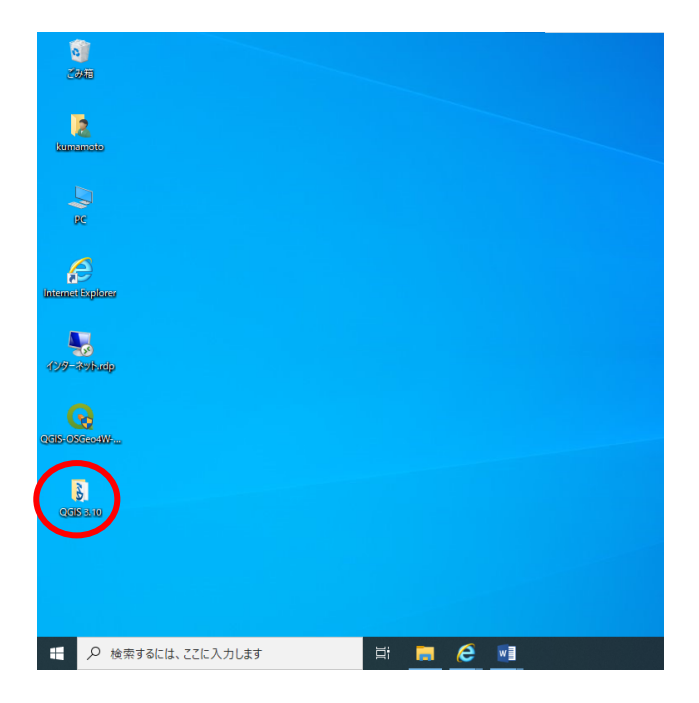

(フォルダ内)

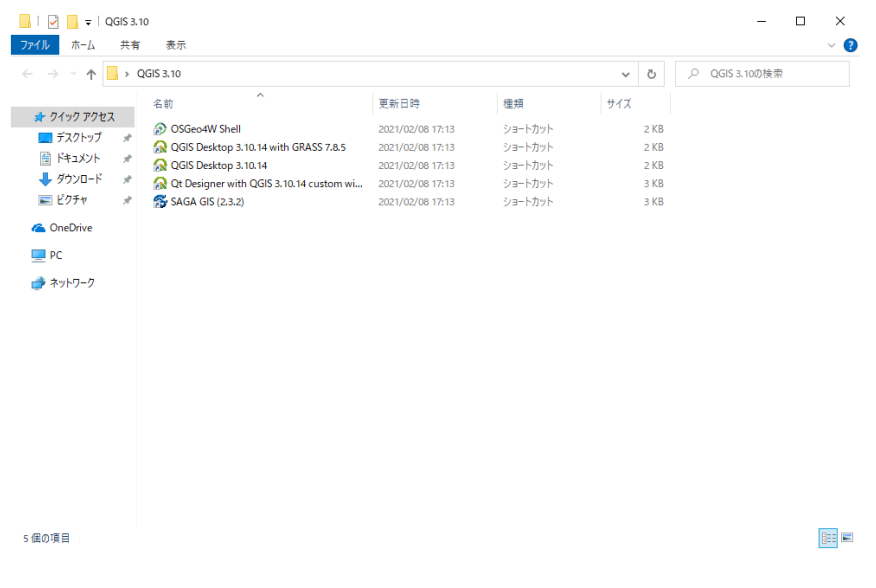

# 2 日本地図を読み込む

(1) インストールした QGIS を開く。

| $\rightarrow$<br>$\wedge$<br>$\sim$ | $\mathbf{r}$  | QGIS 3.10                           |                  | $\checkmark$ |     |        | OGIS 3.10の検索 |
|-------------------------------------|---------------|-------------------------------------|------------------|--------------|-----|--------|--------------|
|                                     |               | $\hat{\phantom{a}}$<br>名前           | 更新日時             | 種類           | サイズ |        |              |
| ★ クイック アクセス                         |               | C OSGeo4W Shell                     | 2021/02/08 17:13 | ショートカット      |     | 2KB    |              |
| ■ デスクトップ                            | À             | <b>CONTRACTOR AND INVESTIGATION</b> | 2021/02/08 17:13 | ショートカット      |     | $2$ KB |              |
| 田 ドキュメント                            | Å             | <b>GN QGIS Desktop 3.10.14</b>      | 2021/02/08 17:13 | ショートカット      |     | $2$ KB |              |
| →グウンロード                             | $\mathcal{R}$ | <b>SN Cleaner</b><br>asset0m wi     | 2021/02/08 17:13 | ショートカット      |     | 3 KB   |              |
| 三ピクチャ                               | $\mathcal{A}$ | <b>ES SAGA GIS (2.3.2)</b>          | 2021/02/08 17:13 | ショートカット      |     | 3 KB   |              |
| <b>Ga</b> OneDrive                  |               |                                     |                  |              |     |        |              |
| $\Box$ PC                           |               |                                     |                  |              |     |        |              |
|                                     |               |                                     |                  |              |     |        |              |

(立ち上がり画面)

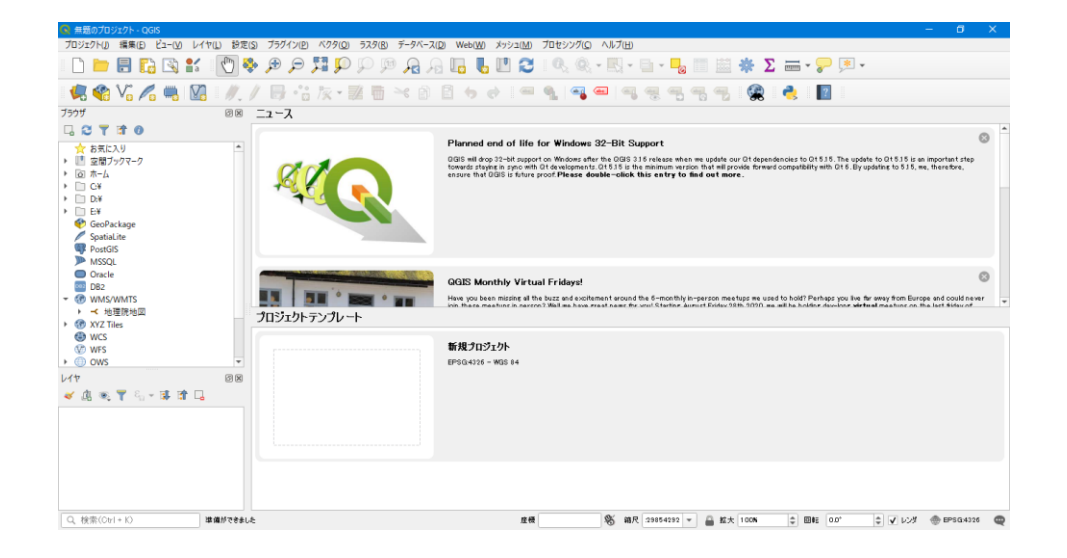

- (2) 地理院地図を読み込む。
	- ① 「XYZ Tiles」を右クリックする。 表示される「新しい接続」をクリックする。

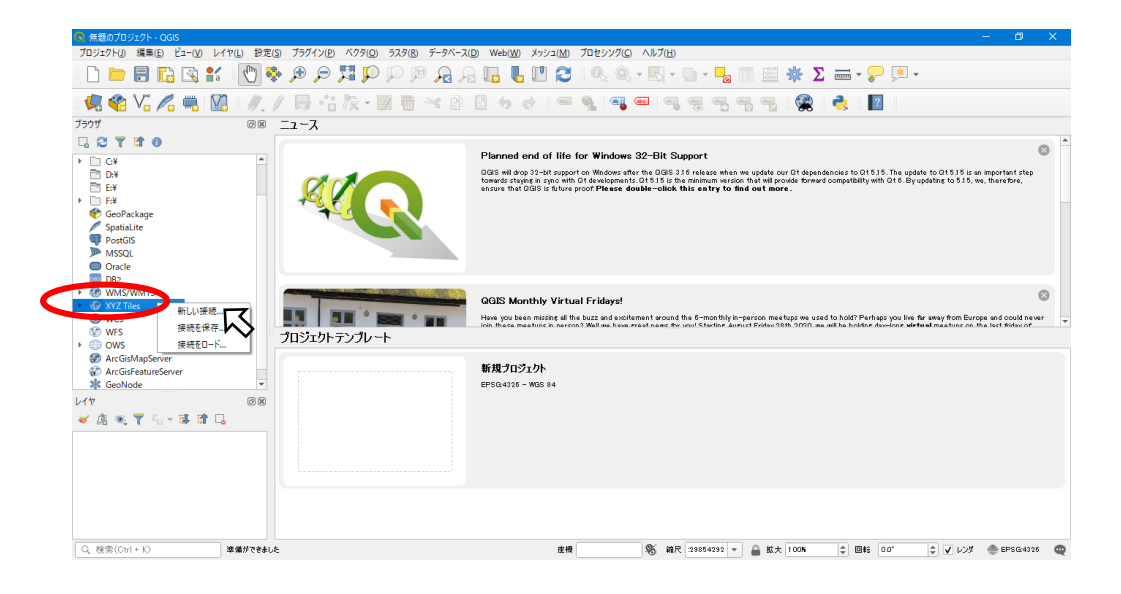

② 「XYZ 接続」の画面に情報を打ち込む。 名前:淡色地図

URL:https://cyberjapandata.gsi.go.jp/xyz/pale/{z}/{x}/{y}.png

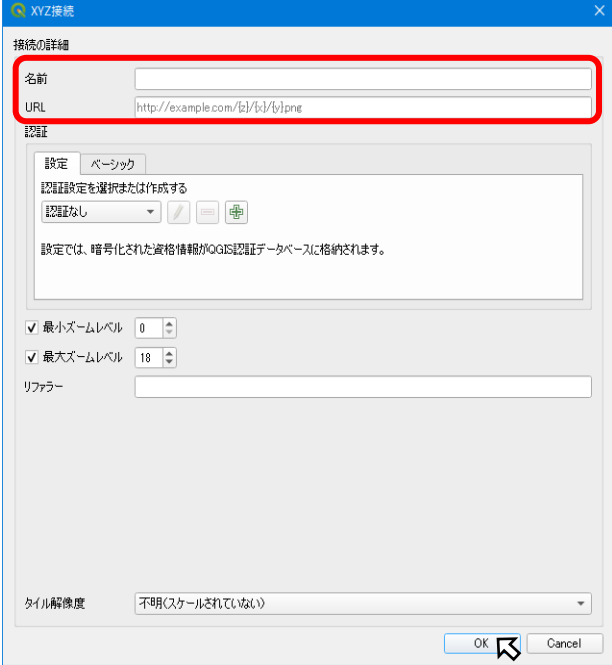

入力したら「OK」をクリック

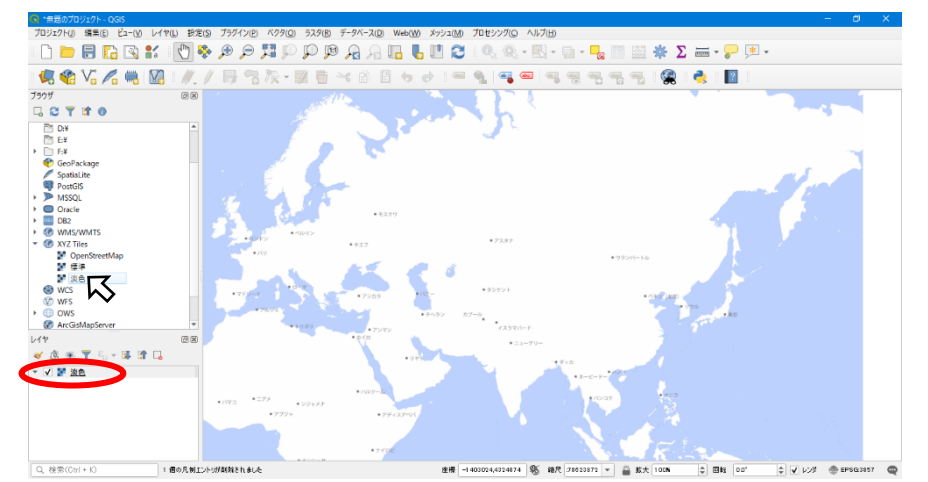

③ 「XYZ Tiles」に追加された「淡色地図」ダブルクリックする。

左下のレイヤ欄に選択した「淡色地図」が追加され、右側に地図が表示 されます。

地図が表示されるまで数分かかる場合があります。

※遺跡地図を閲覧する場合は、淡色地図をおすすめします。

標準地図等、他の地図を表示させる場合、国土地理院のホームページ「地 理院タイル一覧」に各地図の URL が記載されていますので、その URL を 入力してください。

地理院タイル一覧:https://maps.gsi.go.jp/development/ichiran.html

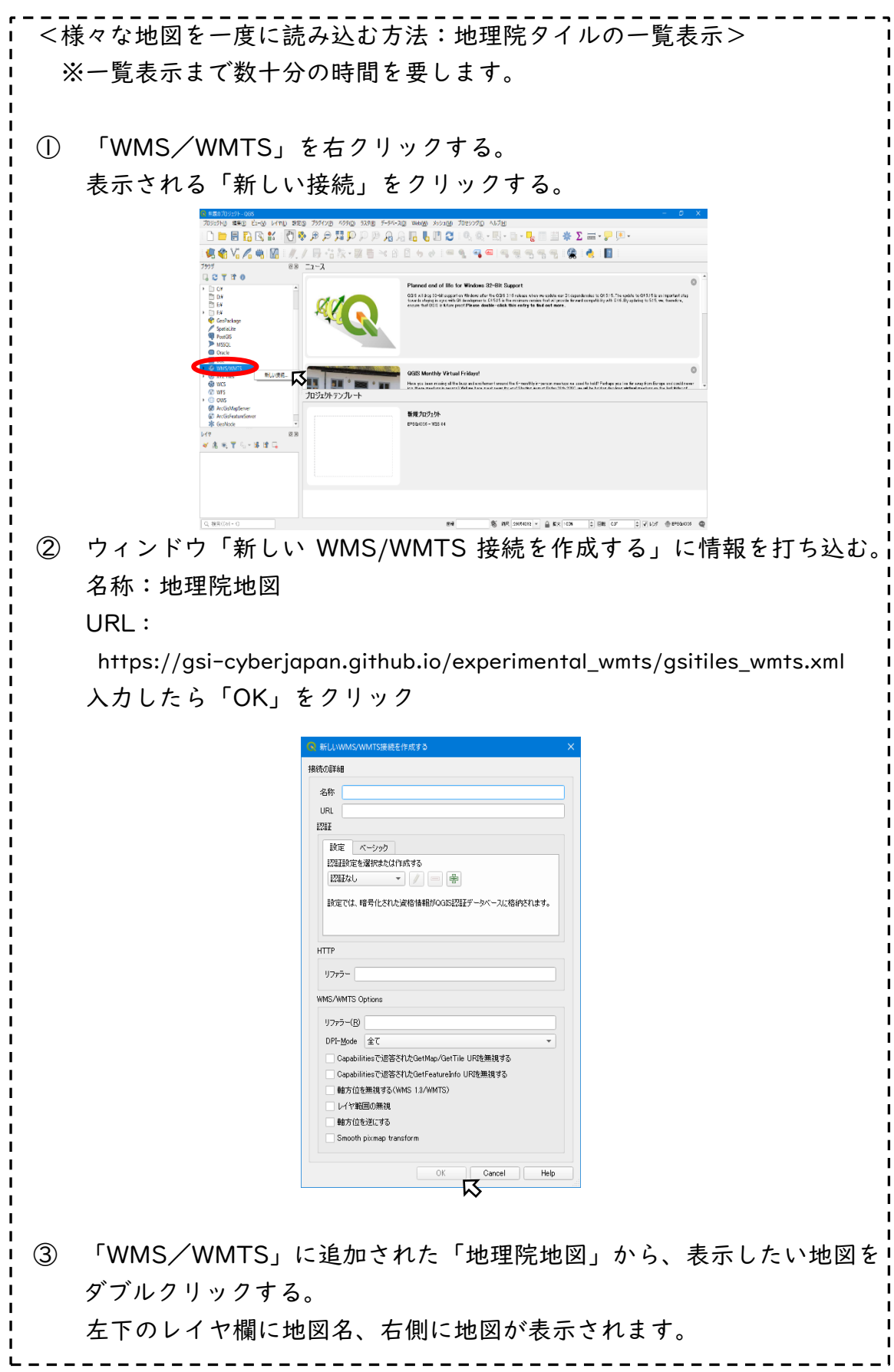

# 3 遺跡地図を読み込む

- (1) 熊本県文化課のホームページから熊本県遺跡地図データをダウンロー ドし、パソコンに保存する。
- (2) QGIS 上部にある「レイヤ」をクリックする。 「レイヤの追加」→「ベクタレイヤの追加」をクリックする。

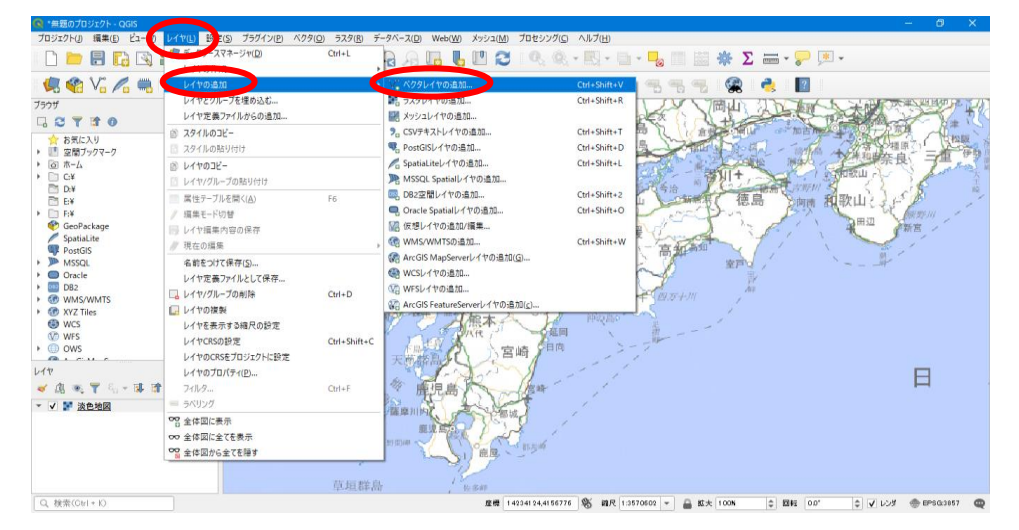

(3) ウィンドウ「データソースマネージャ/ベクタ」に情報を入力する ソースタイプ:ファイル

ソース:ダウンロードした遺跡地図ファイルの内「.shp」形式を選択

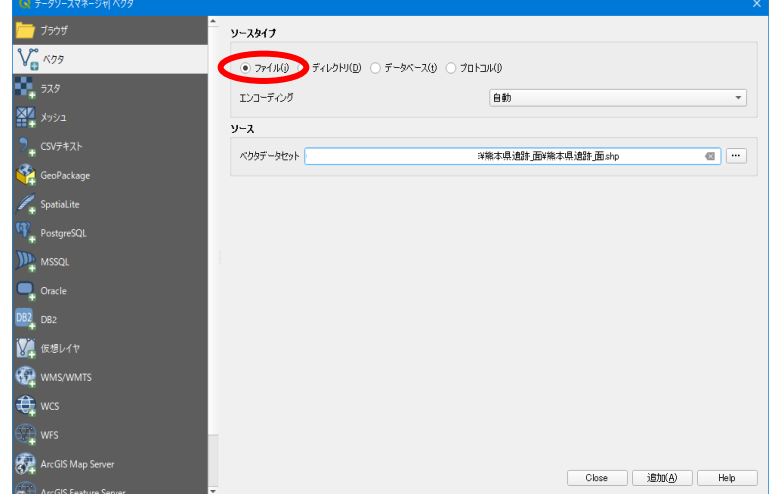

※熊本県遺跡 面、熊本県遺跡 線、熊本県遺跡 点の 3 ファイルを読み込ん でください。

(4) 遺跡地図が地図上に表示される。 (赤色で塗りつぶされている箇所が遺跡範囲です。)

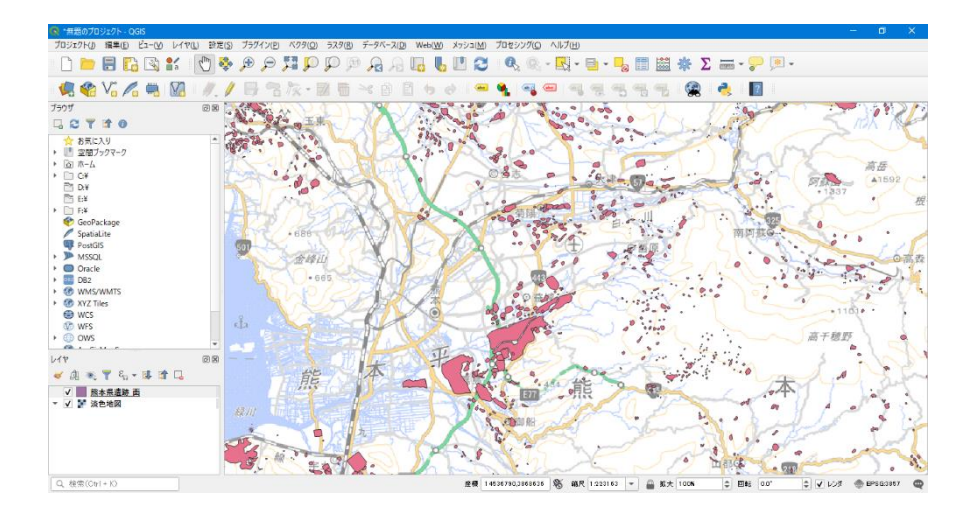

<表示位置が不正確な場合>(熊本県上に遺跡地図が表示されない)

① レイヤ欄(画面左下)の遺跡地図レイヤ(熊本県遺跡\_〇)を右クリック。 「CRS の設定」から「レイヤの CRS を設定」を選択する。

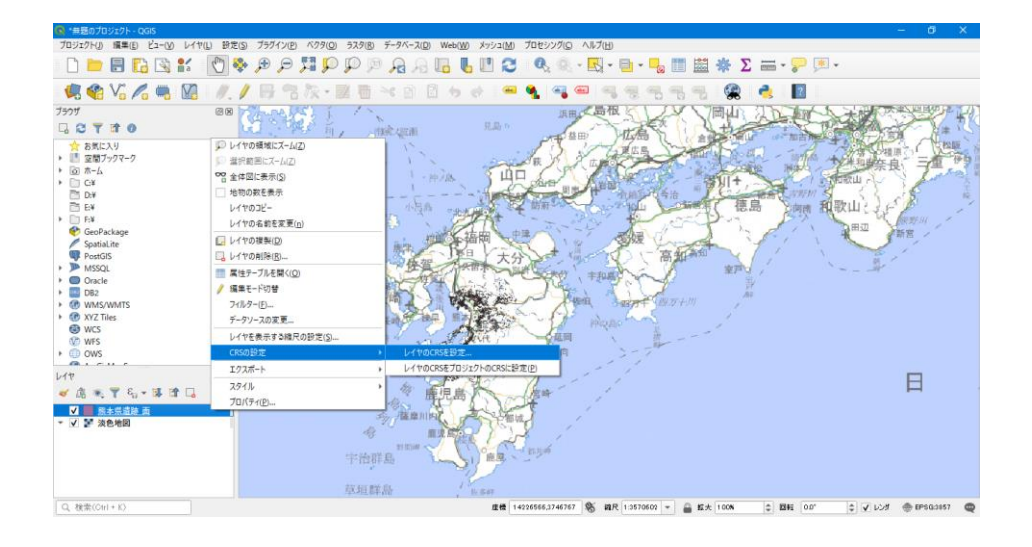

② ウィンドウ「座標参照系の選択」が開く。 フィルターに「2444」を記入

あらかじめ定義された CRS に表示される「JGD2000/Japan Plane Rectangular CSⅡ EPSG:2444」をクリックする。

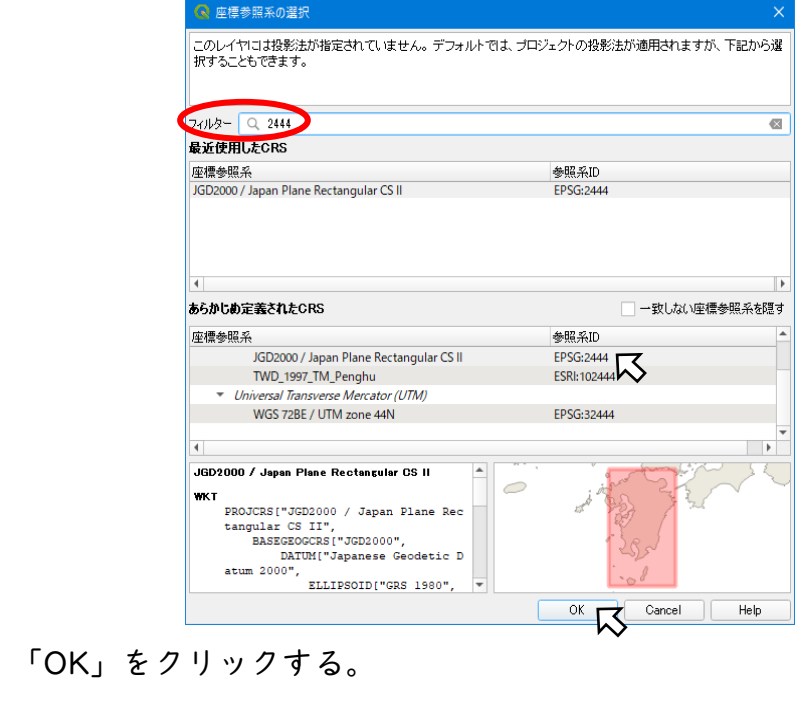

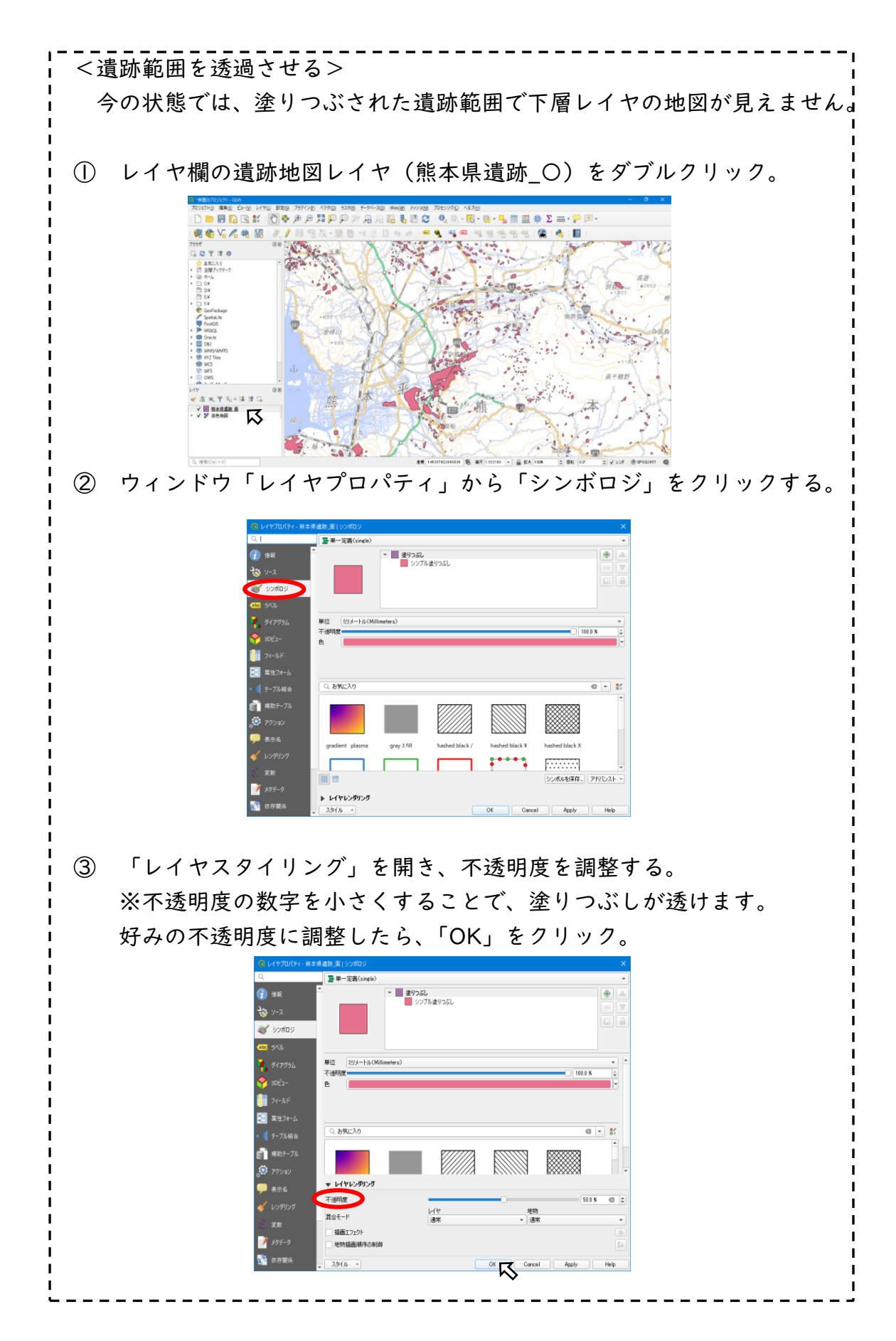

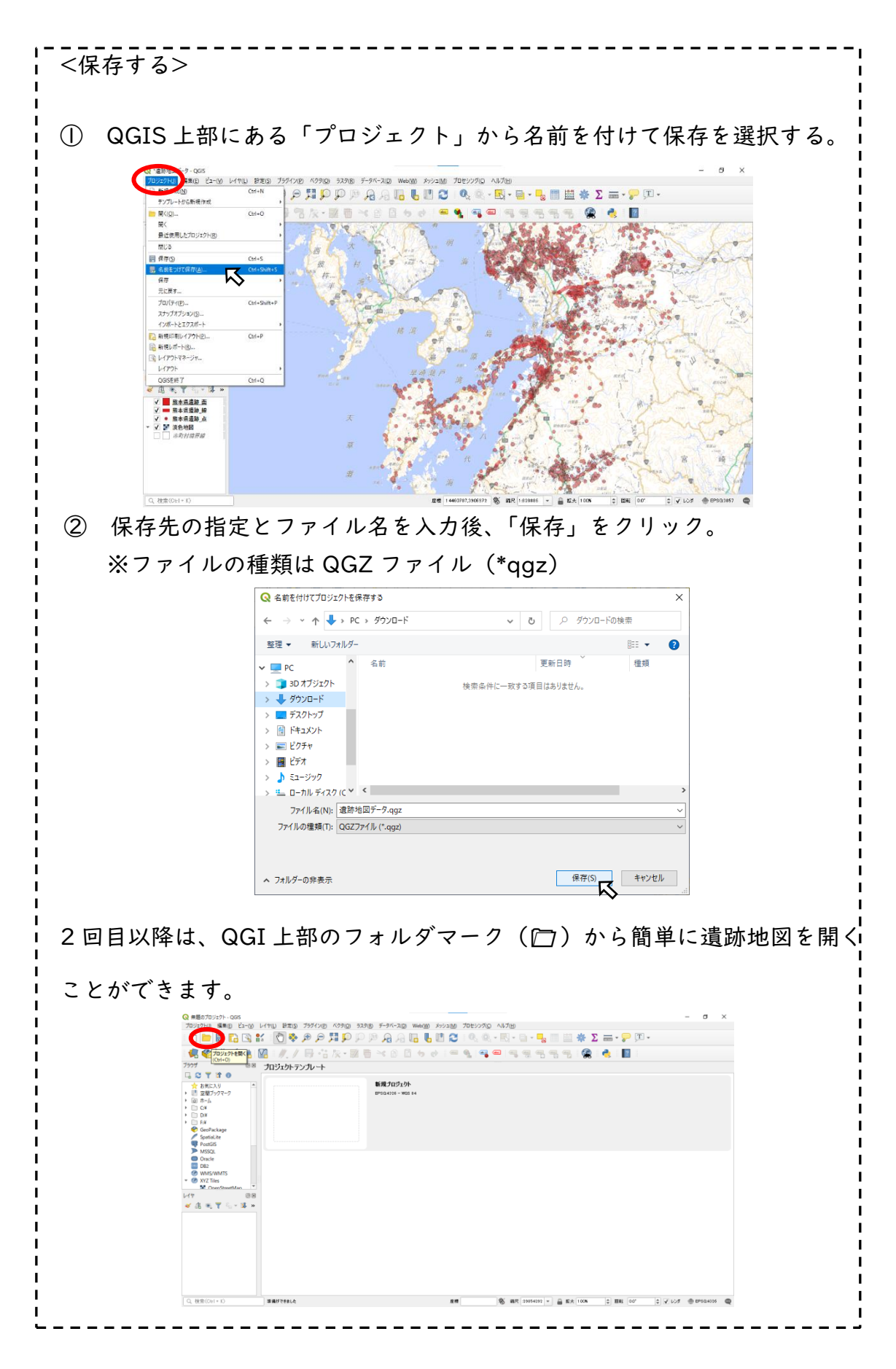

- 4 遺跡地図を使う
- (1) 遺跡地図を見る
- ① レイヤ欄で遺跡地図のレイヤ(熊本県遺跡\_〇)をクリックする。

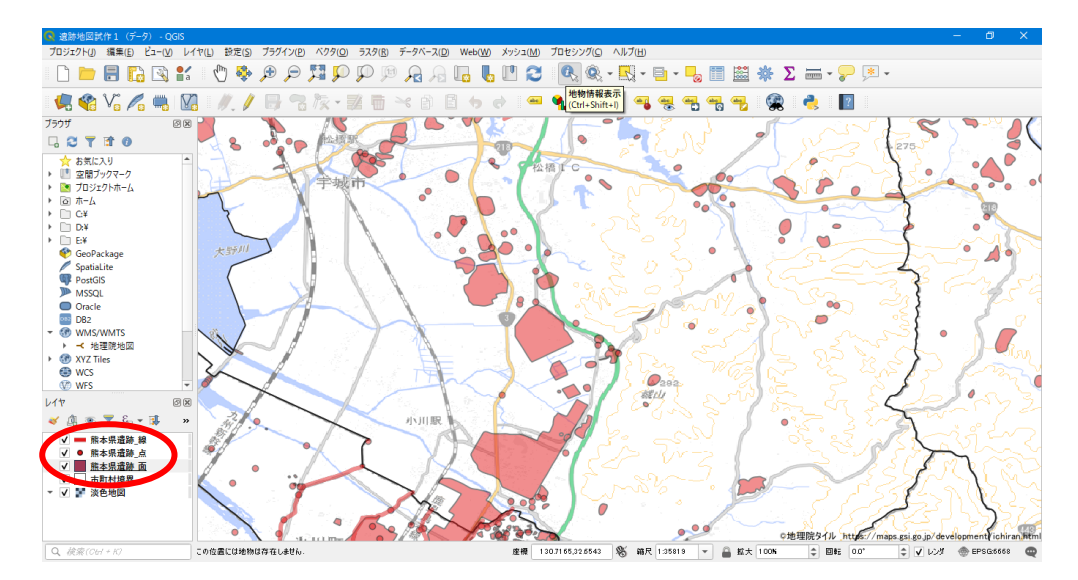

② QGIS 上部にある「(juj マークをクリックする。

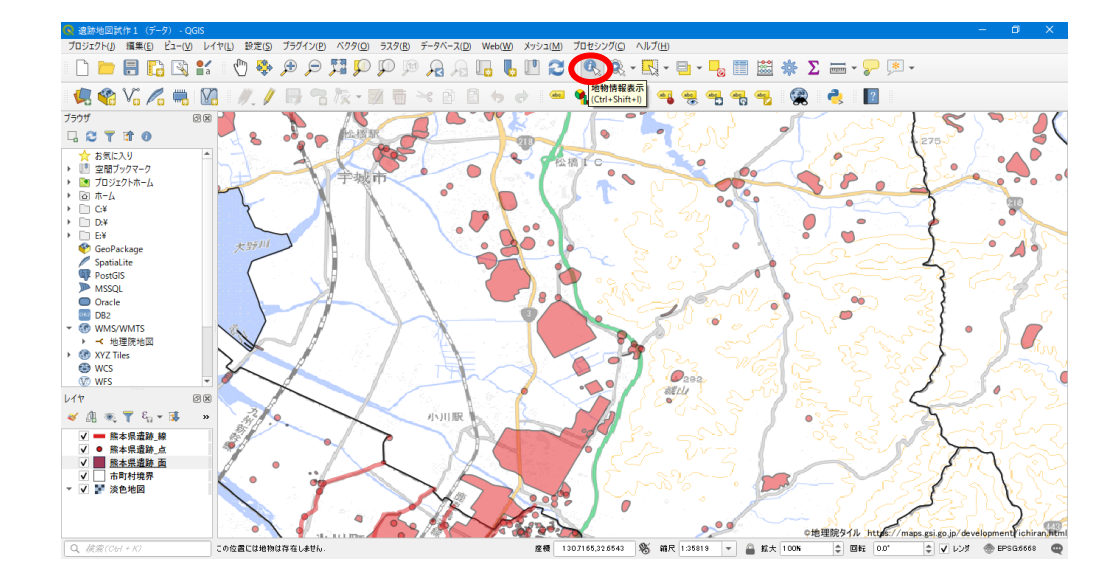

情報が見たい遺跡をクリックする。

画面右側に遺跡情報(属性データ)が表示されます。

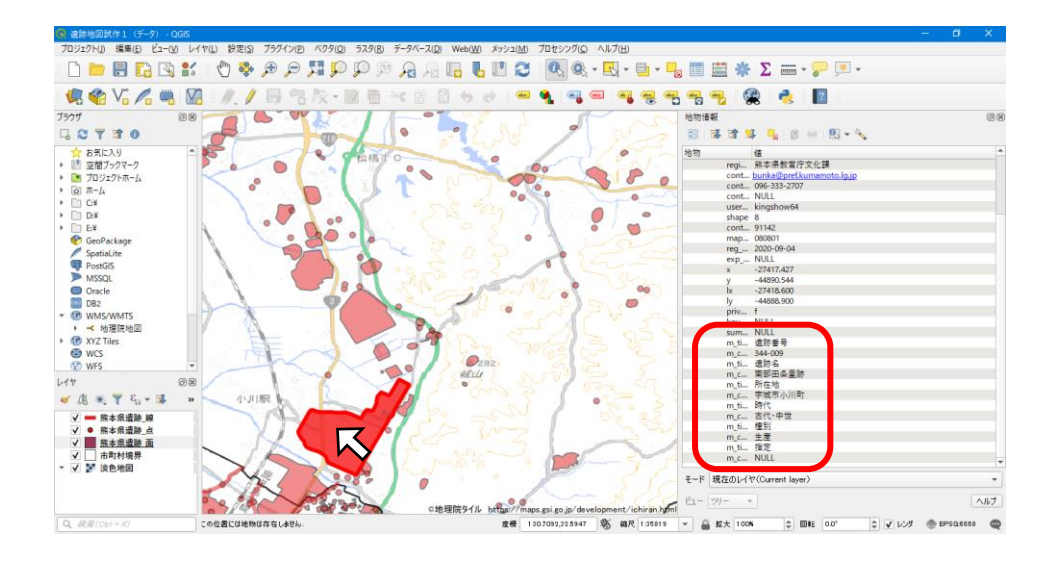

- (2) 遺跡地図を印刷する
- ① QGIS 上部の「プロジェクト」をクリックし、「新規印刷レイアウト」を 選択する。

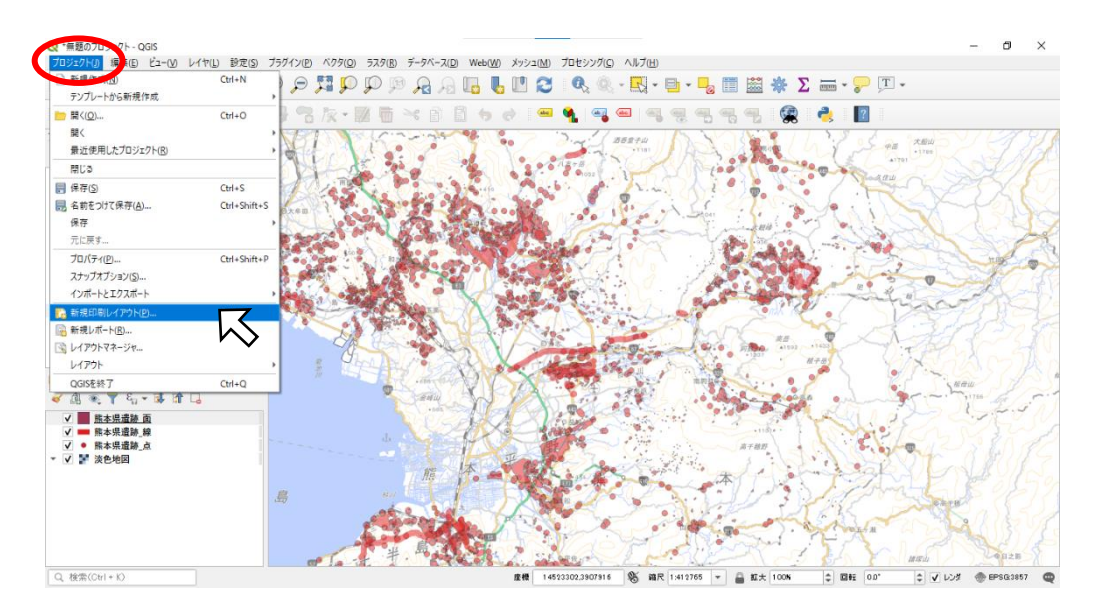

② 「印刷レイアウトのタイトル作成」が表示されるので、タイトルを記入す る。(無記入でも可)

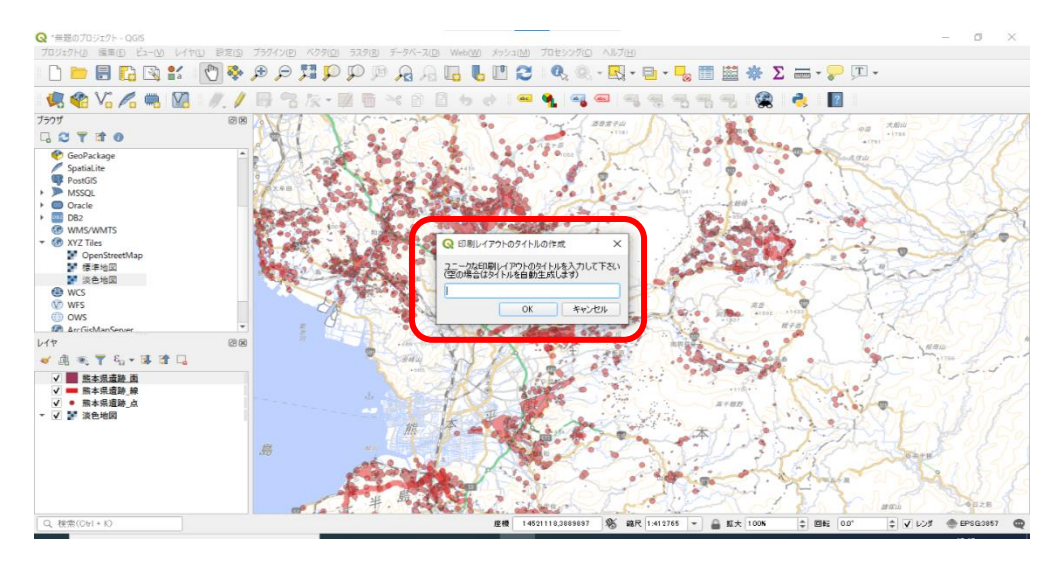

※一度作成したレイアウトは QGIS 上部の「プロジェクト」から「レイア ウト」を選択することで、開くことができます。

③ 印刷レイアウトが開く。

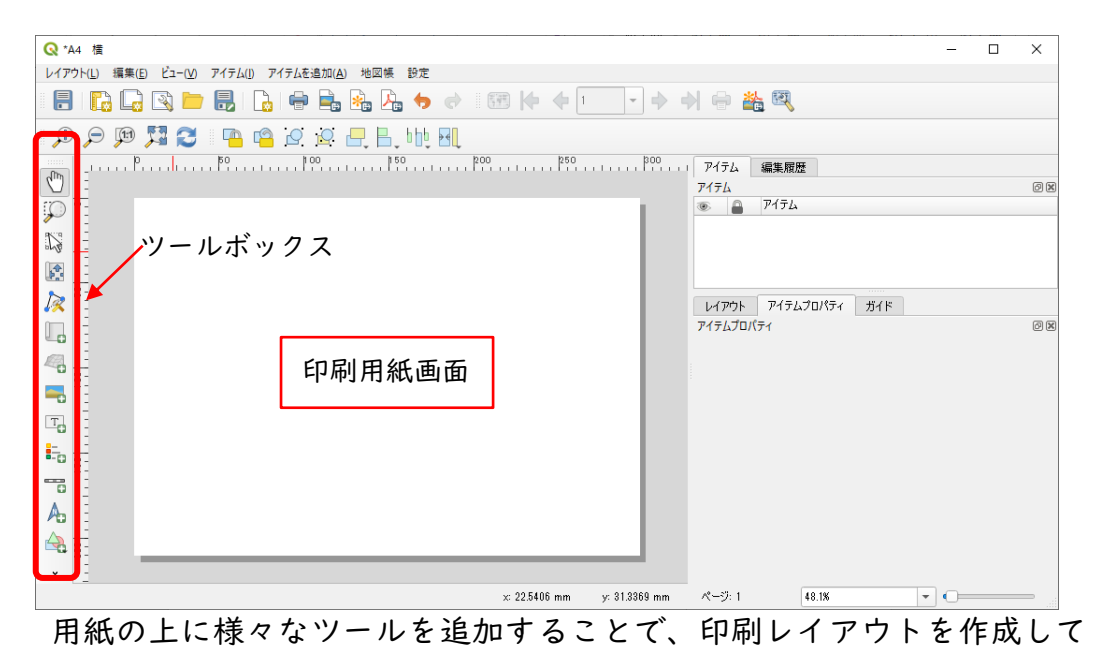

いきます。

④ 用紙の設定

用紙画面の上で右クリックし、「ページのプロパティ」をクリックする。

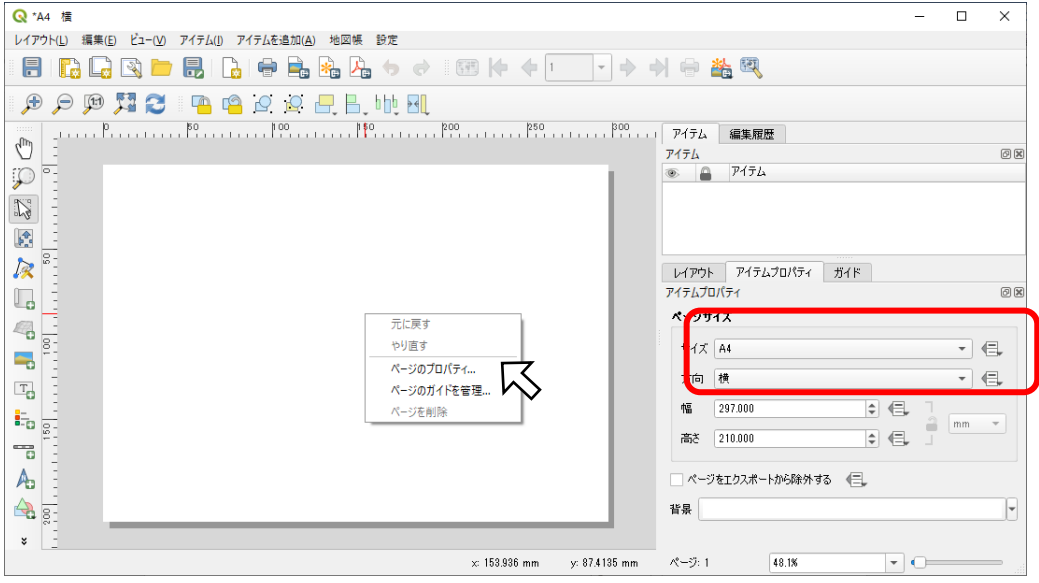

画面右側にプロパティが表示されるので、好みの用紙サイズと用紙の向き を設定してください。

⑤ 地図を挿入する。

画面左側のツールボックスから地図追加ツール(上から6番目)を クリックする。

用紙の上で「十」マークをドラッグして地図の位置を決める。

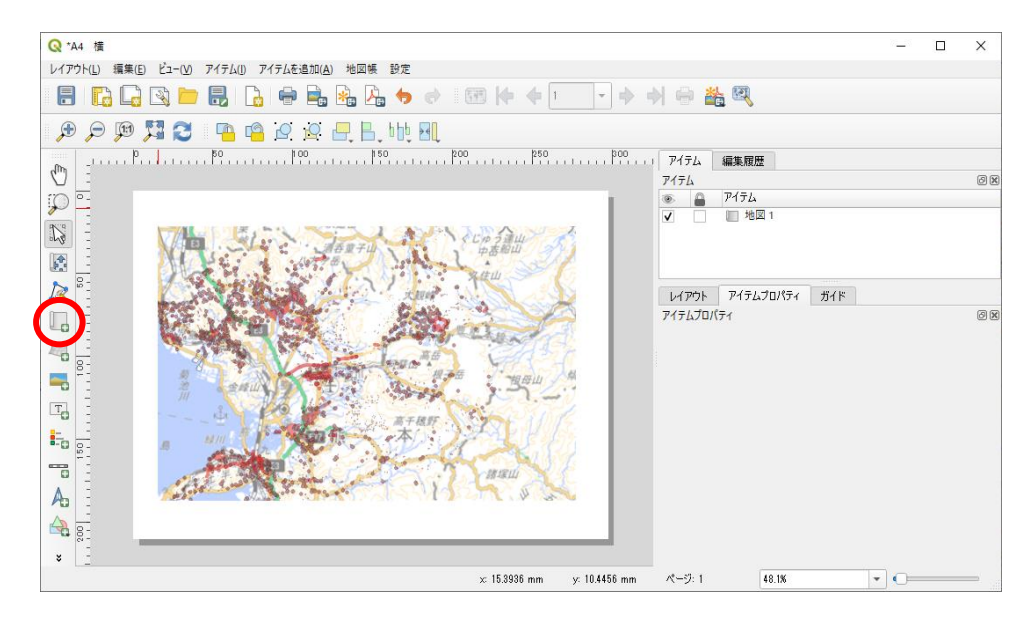

※ 画面右側のアイテムプロパティから地図の設定ができます。 ・メインプロパティから座標参照系(EPSG:2444)・縮尺を記入

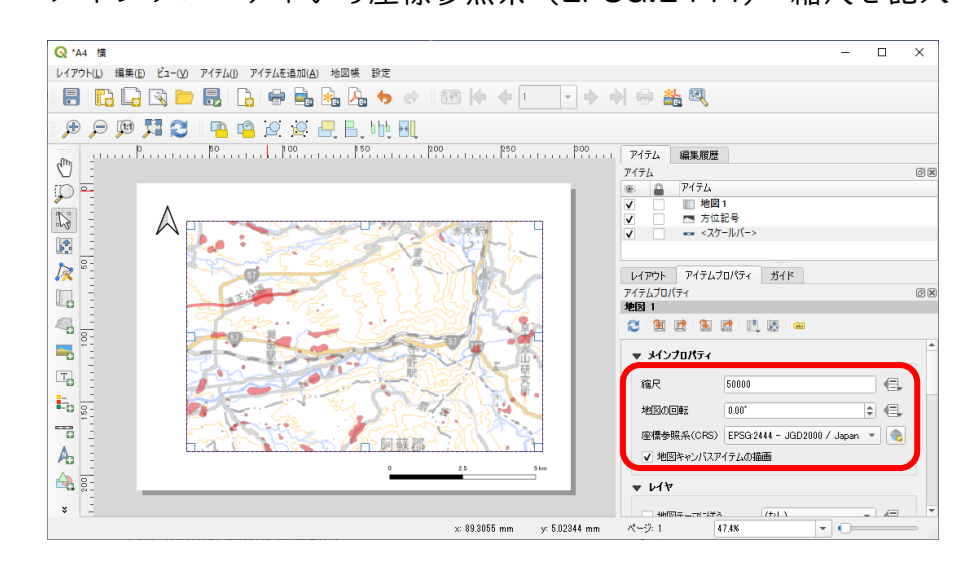

⑥ 方位やスケールを挿入する。

 ツールボックスからスケールバー追加や方位記号追加ツール(下から 6・ 7番目)を選択する。

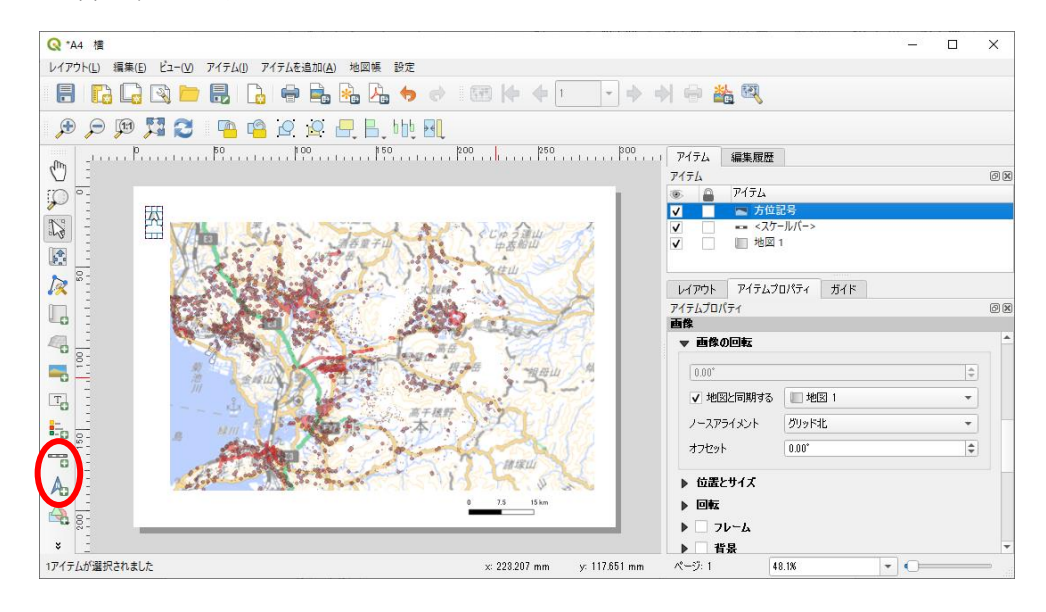

 ※ 画面右側のアイテムプロパティからスケールバーや方位記号の設定が できます。

以下の方法で地図とリンクさせることができます。

- ・スケールバー:メインプロパティで「地図1」を選択する。
- ・方位記号:画像の回転で「地図と同期する」をチェックする。

スケールバーの場合 ファイン ウム記号の場合

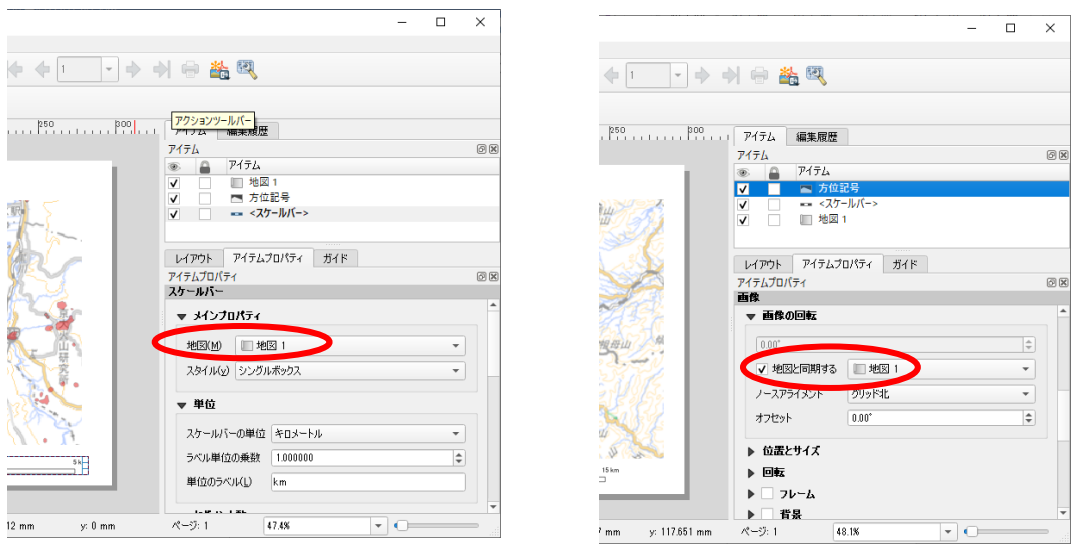

※ツールボックスの他機能では、文字や凡例等の挿入もできます。

 レイアウトが完成したら、ウィンドウ上部の「レイアウト」をクリックし、 「印刷」をクリックする。

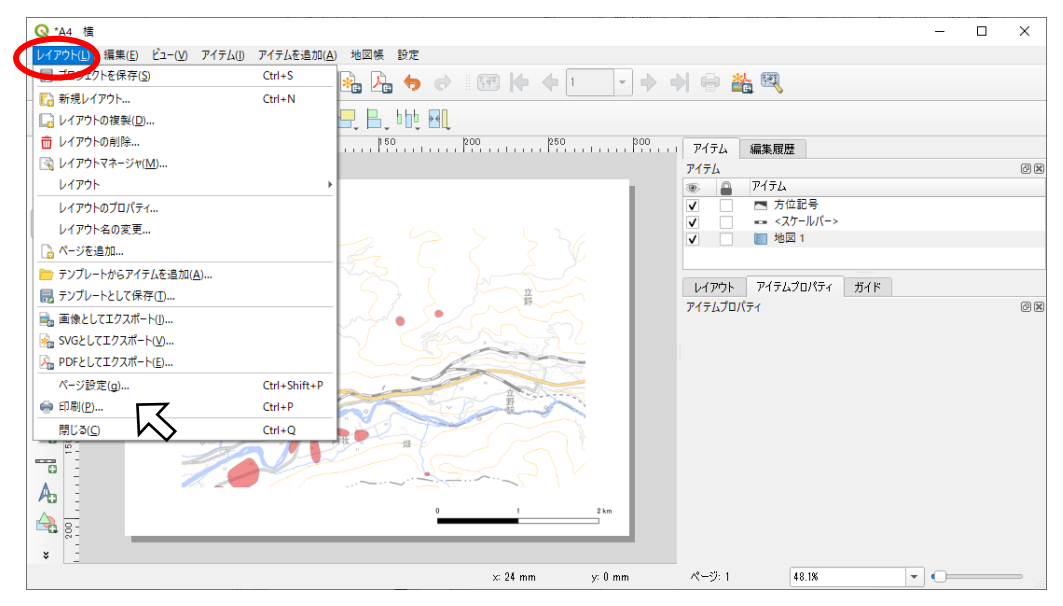

プリンターの設定後、印刷する。

- (3) 遺跡を検索する
- ① レイヤ欄の遺跡地図レイヤ(熊本県遺跡\_〇)を右クリックする。 表示される「属性テーブルを開く」をクリックする。

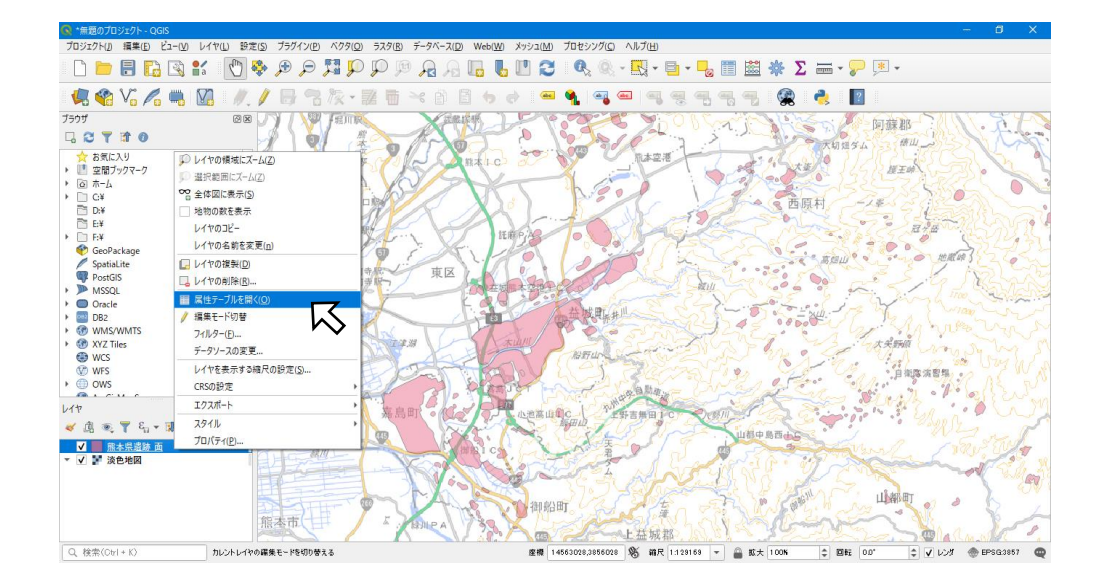

# ② 属性テーブルが表示される。

## 属性を右方向に見ていくと、遺跡情報が並んだ列がある。

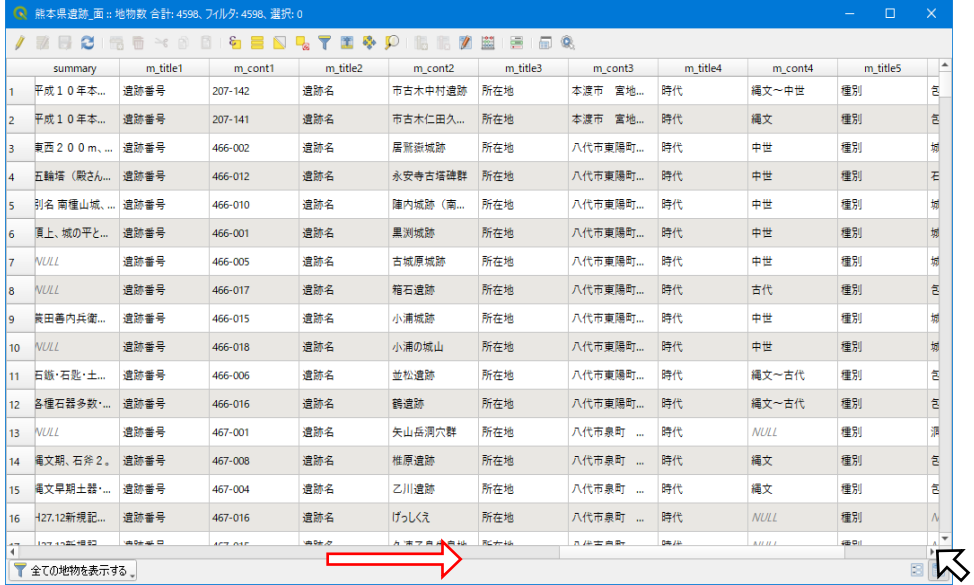

③ 属性テーブルの左下にある「すべての地物を表示する」をクリック。 「フィールドフィルター」から「m\_cont2」(遺跡名フィールド)を選択。 ※住所の場合は「m\_cont3」、時代の場合は「m\_cont4」を選択。

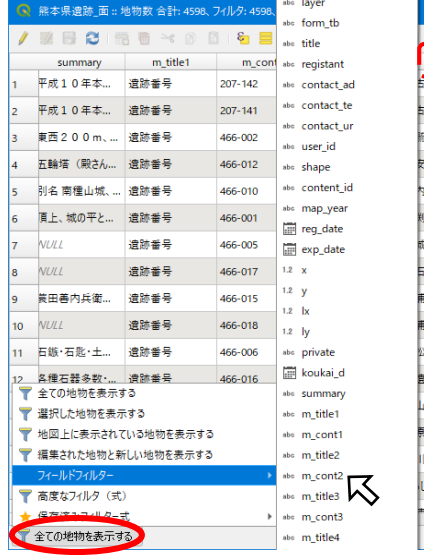

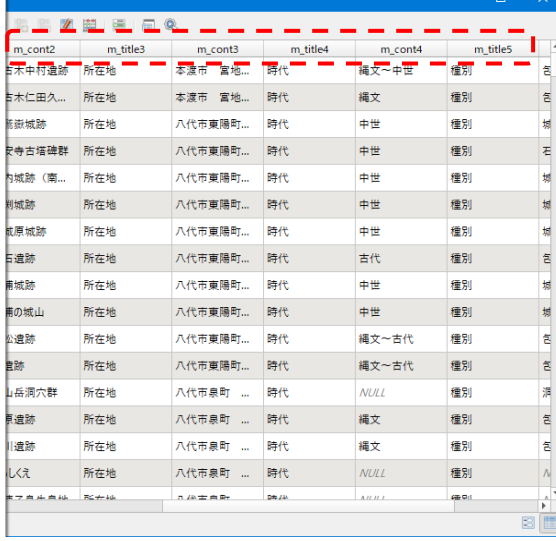

④ 下に検索欄が表示されるので、遺跡名(住所・時代)を入力する。 該当する遺跡が表示されます。

| 熊本県遺跡 面: 地物数 合計: 4598、フィルタ: 66、選択: 0<br>ω. |                                                      |                                       |             |         |              |         |           |            |          |          |                   |  |  |
|--------------------------------------------|------------------------------------------------------|---------------------------------------|-------------|---------|--------------|---------|-----------|------------|----------|----------|-------------------|--|--|
|                                            | 同 象<br><b>HO.O</b><br>e.<br>в<br>$\geq$<br>- en      |                                       |             |         |              |         |           |            |          |          |                   |  |  |
|                                            | koukai d                                             | summary                               | m title1    | m cont1 | m title2     | m cont2 | m title3  | m cont3    | m title4 | m cont4  | $\blacktriangle$  |  |  |
| $\overline{4}$                             | $NIII$ $NIII$                                        |                                       | 遺跡番号        | 202-222 | 遺跡名          | 相里条     | 所在地       | 八代市<br>中片… | 時代       | 古代・中世    |                   |  |  |
| 5                                          | <b>NULL NULL</b>                                     |                                       | 遺跡番号        | 202-219 | 遺跡名          | 相里染     | 所在地       | 八代市 川田     | 時代       | 古代・中世    |                   |  |  |
| 6                                          | <b>NULL NULL</b>                                     |                                       | 遺跡番号        | 202-221 | 遺跡名          | 条里跡     | 所在地       | 西片<br>八代市  | 時代       | 古代・中世    |                   |  |  |
| $\overline{7}$                             | <b>NULL NULL</b>                                     |                                       | 遺跡番号        | 202-218 | 遺跡名          | 条里跡     | 所在地       | 八代市 岡町     | 時代       | 古代・中世    |                   |  |  |
| 8                                          | NUL                                                  | 77江上前 沢忠館<br>Lisa month Str.          | 遺跡番号        | 464-042 | 遺跡名          | 立石条里跡   | 所在地       | 八代郡氷川町     | 時代       | 弥生~中世    |                   |  |  |
| 9                                          | NIII                                                 | 三十六遺跡を含                               | 骨带相良        | 464-043 | 遺跡名          | 小春条里跡   | 所在地       | 八代郡氷川町     | 時代       | 弥牛~中世    |                   |  |  |
| 10                                         |                                                      | NULL 『県遺跡地図 I                         | 设防番号        | 464-041 | 遺跡名          | 高塚条里跡   | 所在地       | 八代郡氷川町     | 時代       | 弥牛~中世    |                   |  |  |
| 11                                         | <b>NULL NULL</b>                                     |                                       | 遺跡番号        | 465-063 | 遺跡名          | 条里跡     | 所在地       | 八代郡氷川町     | 時代       | 古代・中世    |                   |  |  |
| 12                                         |                                                      | <b>NULL H21.9.14内容</b>                | 景番補衛        | 441-130 | 遺跡名          | 条里跡     | 所在地       | 上益城郡御船     | 時代       | 古代・中世    |                   |  |  |
| 13                                         |                                                      | <b>NULL H21.9.14内容</b>                | 遺跡番号        | 441-129 | 遺跡名          | 条里跡     | 所在地       | 上益城郡御船     | 時代       | 古代・中世    |                   |  |  |
| 14                                         | <b>NULL NULL</b>                                     |                                       | 遺跡番号        | 442-005 | 遺跡名          | 矢形川流域条  | 所在地       | 上益城郡嘉鳥     | 時代       | 古代·中世    |                   |  |  |
| 15                                         | <b>NULL NULL</b>                                     |                                       | 骨带相线        | 442-001 | 遺跡名          | 加勢川流域条  | 所在地       | 上益城郡嘉鳥     | 時代       | 古代・中世    |                   |  |  |
| 16                                         | <b>NULL NULL</b>                                     |                                       | 设饰番号        | 443-068 | 遺跡名          | 名里跡     | 所在地       | 上益城郡益城町    | 時代       | 古代・中世    |                   |  |  |
| 17                                         | <b>NULL NULL</b>                                     |                                       | 遺跡番号        | 443-067 | 遺跡名          | 条里跡     | 所在地       | 上益城郡益城町    | 時代       | 古代・中世    |                   |  |  |
| 18                                         | <b>NULL NULL</b>                                     |                                       | 遺跡番号        | 443-069 | 遺跡名          | 条里跡     | 所在地       | 上益城郡益城町    | 時代       | 古代・中世    |                   |  |  |
| 19                                         | <b>NULL NULL</b>                                     |                                       | 遺跡番号        | 443-070 | 遺跡名          | 条里跡     | 所在地       | 上益城郡益城町    | 時代       | 古代・中世    |                   |  |  |
|                                            |                                                      | $ABH$ $B$ $B$ $AB$ $B$ $AB$ $CD$ $AD$ | $ub + ab =$ | ana oan | vets Oak Jon | 麻米亚胺水果味 | $76 + 44$ | 山麻古麻未配     | 04/46    | $+14.44$ | ٠<br>$\mathbf{r}$ |  |  |
|                                            | abo m_cont2 _ 条里跡<br>$\circ$<br>Case sensitive<br>E. |                                       |             |         |              |         |           |            |          |          |                   |  |  |

※住所は字名までの記載です。番地検索はできません。

⑤ 見たい遺跡の行を選択し、ウィンドウ上部にある「」マークをクリッ

#### クする。

※左端の数字をクリックすると選択できます。

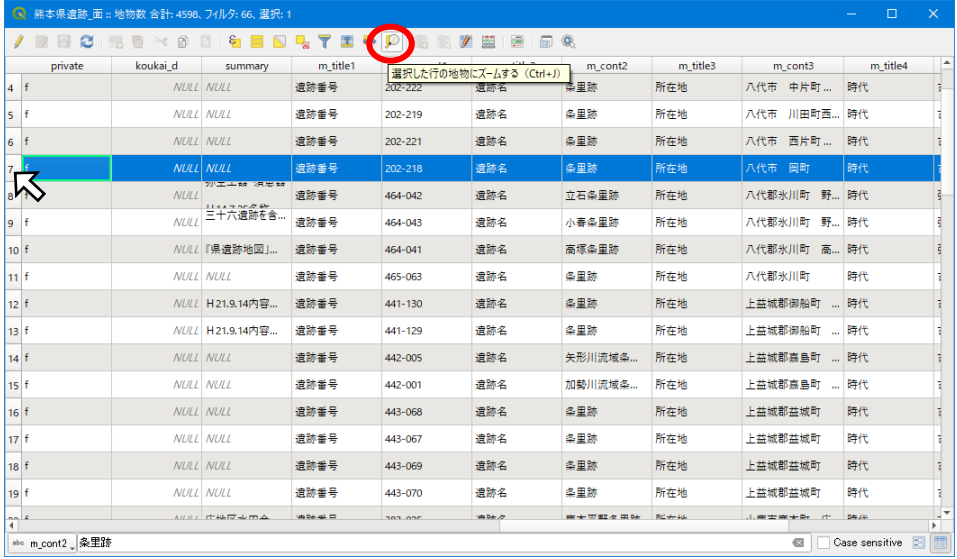

# ⑥ 選択した遺跡が地図上で表示される。

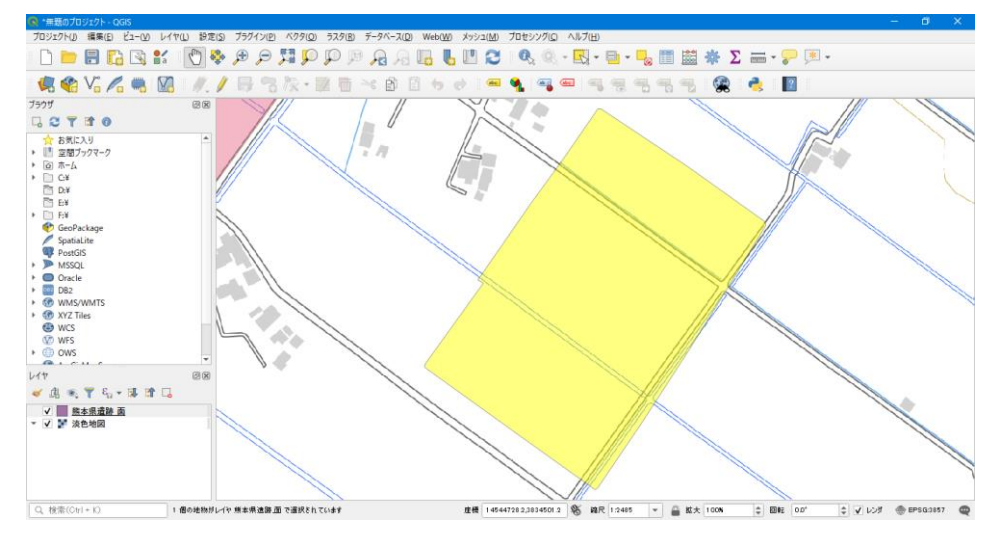

#### 参考資料

国土交通省「QGIS 操作マニュアル」2020 年 11 月

https://nlftp.mlit.go.jp/ksj/other/QGIS\_manual.pdf

- 熊本県・市町村電子自治体共同運営協議会「くまもと GPmap 空間コンテンツ取り込み手
	- 順書」 https://www.pref.kumamoto.jp/uploaded/attachment/123858.pdf